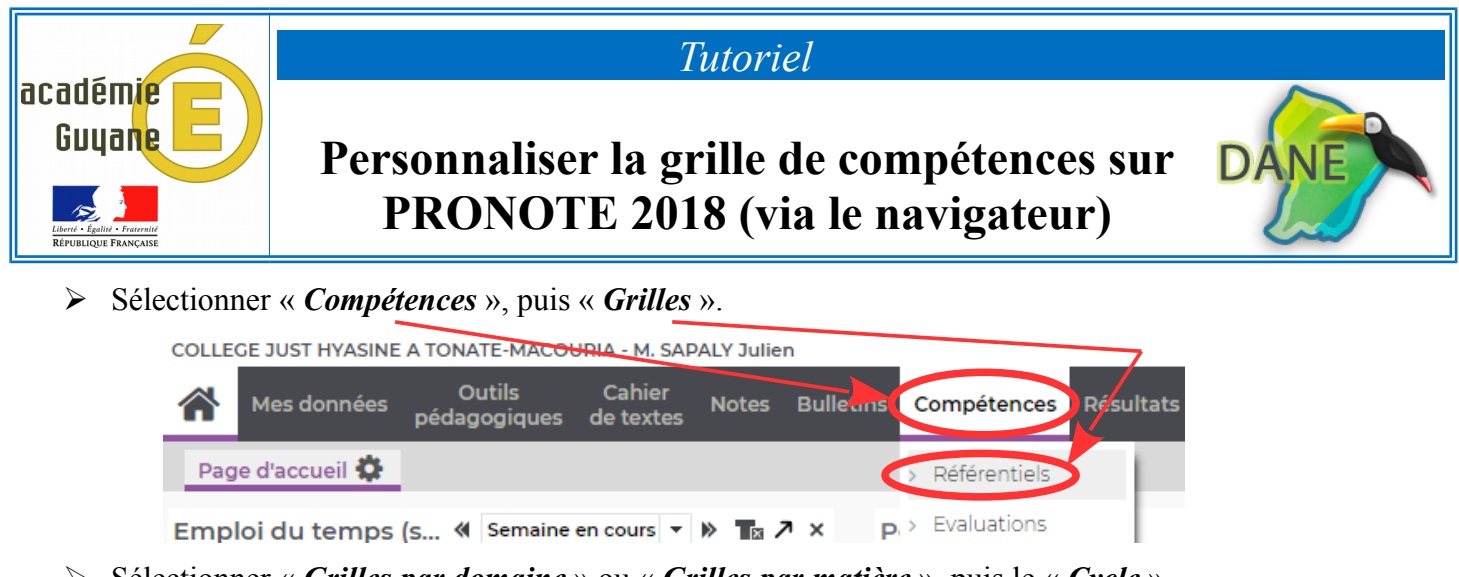

➢ Sélectionner « *Grilles par domaine* » ou « *Grilles par matière* », puis le « *Cycle* »

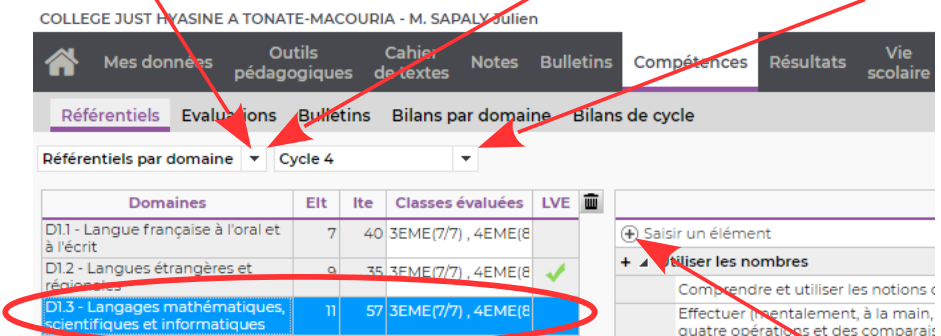

- ➢ Choisir un domaine ou une matière, selon le choix précédent, puis « *Saisir un élément* », afin d'ajouter le nom de votre nouvelle compétence. Pour valider : « *touche entrer* ».
- $\triangleright$  Vous avez la possibilité de rajouter un ou plusieurs items, il suffit de cliquer sur le  $\pm$  de la compétence concernée
- La grille est commune pour tout l'établissement, c'est-à-dire qu'une modification ou création sera visible par tous les collègues !
	- Eviter de créer une nouvelle matière (« *Ajouter une grille* »)
	- Une compétence peut-être dans « *Grilles par domaine* » et ne être pas dans « *Grilles par matière* »
	- **Eviter de faire des doublons ! Avant de créer une compétence** dans un domaine ou une matière,  **bien vérifier qu'elle n'existe pas !** De même pour les items…
- ➢ Dans le cas d'un ajout d'une compétence dans la rubrique « **Grilles par matière** » : Il est indispensable d'associer la nouvelle compétence à un ou plusieurs domaines, dans le cas contraire l'évaluation de cette compétence « non associée » ne sera pas prise en compte pour le bilan de fin de cycle.

Pour associer une compétence nouvellement créée :

il suffit de double cliquer sur la case « vide », à droite de votre compétence, dans la colonne : « *Domaines du socle associé* »

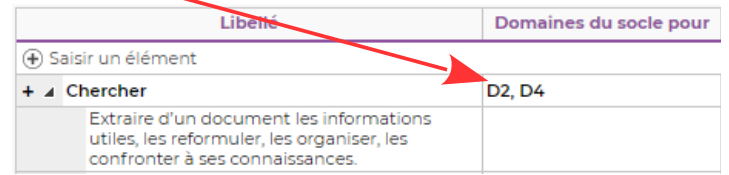

Il est préférable de se réunir par équipe, avant d'ajouter des compétences ou des items, et de désigner une personne pour la saisie afin d'éviter les « doublons ».

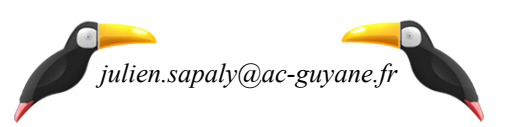